# Configuratie van QoS-eigenschappen op SX500 Series Stackable-switches  $\overline{\phantom{a}}$

# Inleiding

Quality of Service (QoS) wordt voornamelijk gebruikt om de netwerkprestaties te verbeteren en wordt gebruikt om de gewenste services voor de gebruikers te leveren. Het prioriteert de verkeersstroom op basis van het type verkeer. Normaal gesproken heeft spraakverkeer een grotere prioriteit dan gegevensverkeer.

In dit scenario zullen de QoS Properties worden geconfigureerd op een switch in basismodus en met de hoogste prioriteit.

## Doel

Het doel van dit document is om te tonen hoe u de QoS-eigenschappen op de interface van een SX500 en SG500X Series stapelbare switch kunt configureren.

#### Toepasselijke apparaten

- Sx500 Series
- SG500X Series-switches

#### **Softwareversie**

● 1.4.8.06

#### QoS-eigenschappen configureren

Opmerking: De afbeeldingen kunnen enigszins afwijken, afhankelijk van het exacte model van het apparaat dat u gebruikt. De onderstaande beelden worden genomen van de SG500X-48MPswitch.

Stap 1. Meld u aan bij het op het web gebaseerde programma en kies Quality of Service > General > QoS Properties.

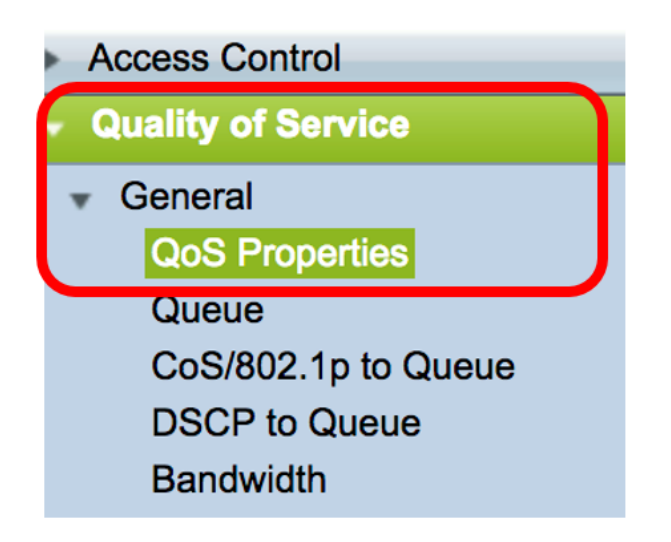

Stap 2. Klik op de gewenste QoS-modus. De opties zijn:

- Uitschakelen QoS is uitgeschakeld in het apparaat. In deze modus wordt al het verkeer in kaart gebracht in één rij die de best mogelijke inspanning levert en dus wordt geen type verkeer geprioriteerd.
- Basic QoS is ingeschakeld op het apparaat in de Basismodus. De basismodus is de modus waarin al het verkeer van dezelfde klasse dezelfde behandeling krijgt. Deze waarde wordt extern toegewezen. Deze QoS-waarde bepaalt de verkeersklasse en de QoS-actie die voor het verkeer moet worden ondernomen.
- Geavanceerd QoS is ingeschakeld op het apparaat in de geavanceerde modus. De geavanceerde modus is de modus die werkt via de QoS-service per stroom. Het bestaat uit een klassenkaart en een politieagent. De kaart van de klasse vertelt over het soort verkeer dat in de stroom aanwezig is en het bestaat ook uit weinig ACLs. De pakketten die ACL aanpassen behoren tot één stroom. De politieagent past de geconfigureerde QoS op de stroom toe. De QoS-configuratiewaarden kunnen de generieke wachtrij, de DSCP- of CoS/802.1p-waarden zijn en de acties die kunnen worden ondernomen tegen het overtollige verkeer.

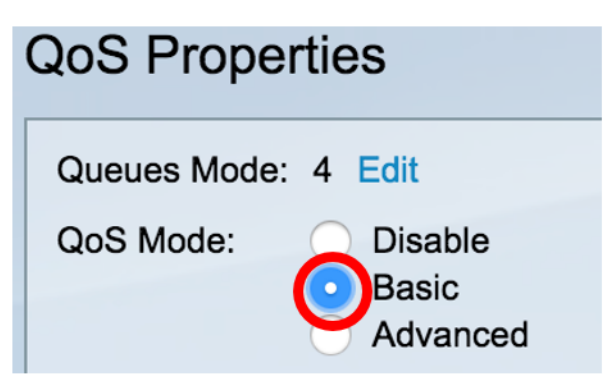

Opmerking: In dit voorbeeld wordt Basic gekozen. Dit is de standaardinstelling.

Stap 3. Klik op Toepassen om de instellingen op te slaan.

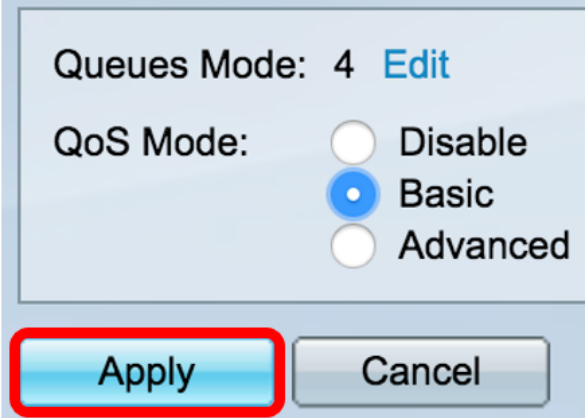

Stap 4. Kies in de tabel Interfacetype voor de QoS-eigenschappen in de vervolgkeuzelijst Interfacetype en klik vervolgens op Ga om de bijbehorende interfaces te bekijken of wijzigen.

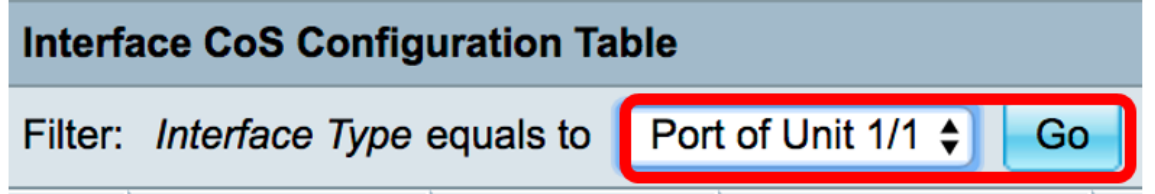

Opmerking: In dit voorbeeld wordt de Port of Unit 1/1 gekozen.

In de tabel QoS-configuratie worden dan poorten weergegeven die zijn gebaseerd op het interfacetype dat u met de volgende kolommen hebt geselecteerd:

• Interface - Er zijn twee soorten interface:

- Port - Hiermee worden de afzonderlijke poorten van de schakelaar aangeduid. De Port of Unit Opties bevatten de set poorten die per eenheid in de stapel kan worden geconfigureerd. De interface van poort wordt weergegeven als de eenheid-ID van de eenheid (actief, lid, stand-by) in de stapel en het aantal uitbreidingssleuven dat er beschikbaar is. De Port of Unit 1/2 geeft bijvoorbeeld aan dat de poort is aangesloten op de schakelaar in de stapel die is ingesteld met unit ID van 1 en die twee uitbreidingssleuven bevat. Als u niet bekend bent met de gebruikte termen, raadpleegt u [Cisco Business:](/content/en/us/support/docs/smb/switches/Cisco-Business-Switching/kmgmt-2331-glossary-of-non-bias-language.html) [Lijst van termen van nieuwe termen.](/content/en/us/support/docs/smb/switches/Cisco-Business-Switching/kmgmt-2331-glossary-of-non-bias-language.html)

- LAG — Hiermee wordt de Link Aggregation Group (LAG) van de switch aangeduid. Een LAG bevat de reeks poorten. De configuratie van het interfacetype wordt uitgevoerd op de LAG die ervoor zorgt dat alle poorten binnen de LAG zijn geconfigureerd.

• Standaard CoS - hiermee wordt de standaard VLAN Priority Tag (VPN) waarde weergegeven voor inkomende pakketten die deze VLAN-tag niet hebben. Standaard CoS-klasse is 0. Deze standaardinstellingen zijn alleen van toepassing voor frames die niet zijn getagd en die welke zich in de Basic-modus bevinden en Trust CoS is geselecteerd in de Global Settings-pagina.

Stap 5. Controleer het aanvinkvakje van de interface waar u QoS wilt instellen en klik vervolgens op de knop Bewerken.

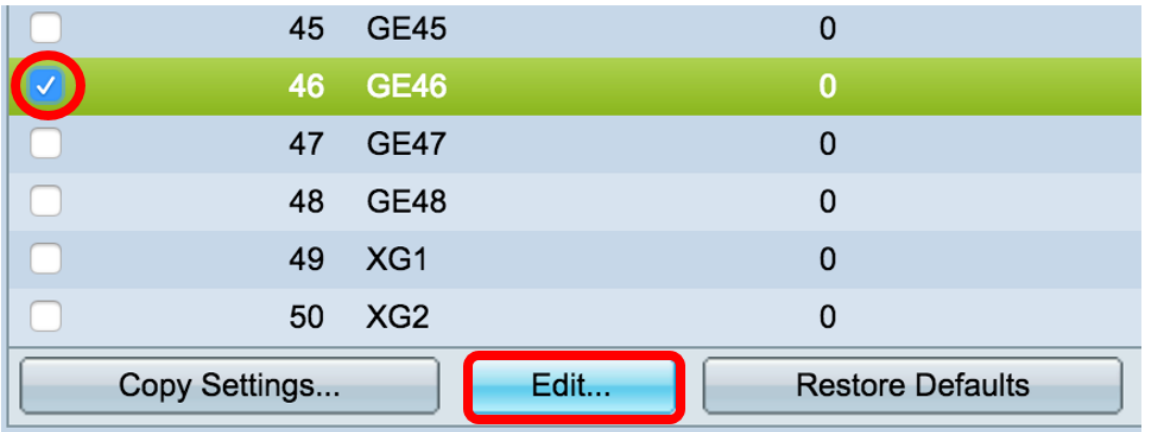

Opmerking: In dit voorbeeld wordt Port GE46 gekozen.

Stap 6. In het venster QoS Configuration bewerken dat nu wordt weergegeven, controleert u of de gemarkeerde interface is die u in de vorige pagina hebt geselecteerd. Kies anders de juiste interface in het vervolgkeuzemenu.

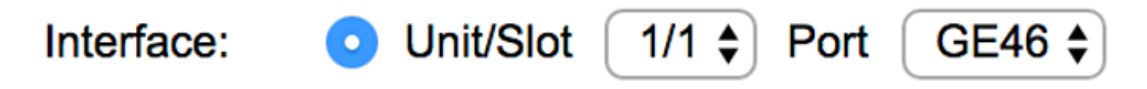

Stap 7. Kies in de vervolgkeuzelijst Default CoS de standaard CoS-waarde die moet worden toegewezen aan de inkomende pakketten. Dit zijn degenen die geen VLAN-tag hebben. Het bereik loopt van 0 tot 7, waarbij 0 voor de laagste prioriteit is en 7 voor de hoogste prioriteit.

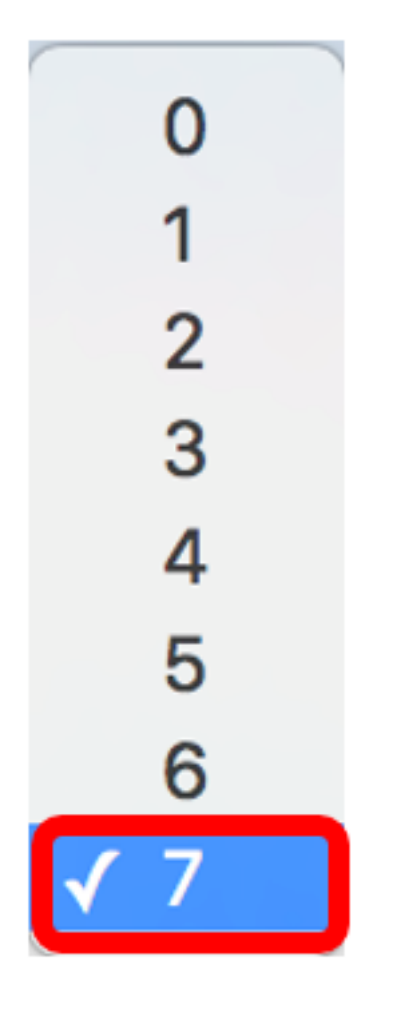

Opmerking: In dit voorbeeld is de prioriteit vastgesteld op 7.

Stap 8. Klik op Toepassen.

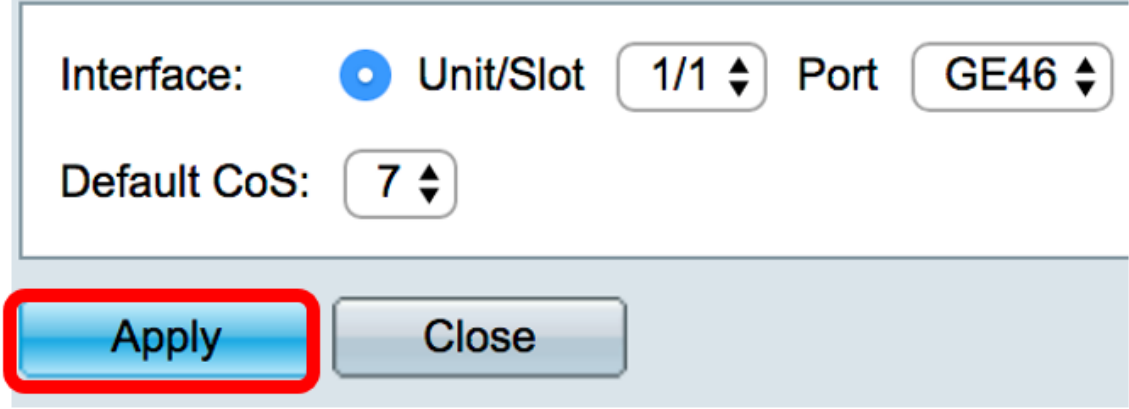

U hebt nu met succes QoS-eigenschappen op de switch ingesteld.

## QoS-instellingen kopiëren

Als u dezelfde configuratie op een andere poort wilt toepassen, kunt u de instellingen van de ene poort naar de andere kopiëren. Volg de onderstaande stappen:

Stap 1. Klik in de Tabel voor de configuratie van de interface-CoS op de poort die u wilt kopiëren en klik vervolgens op Instellingen kopiëren.

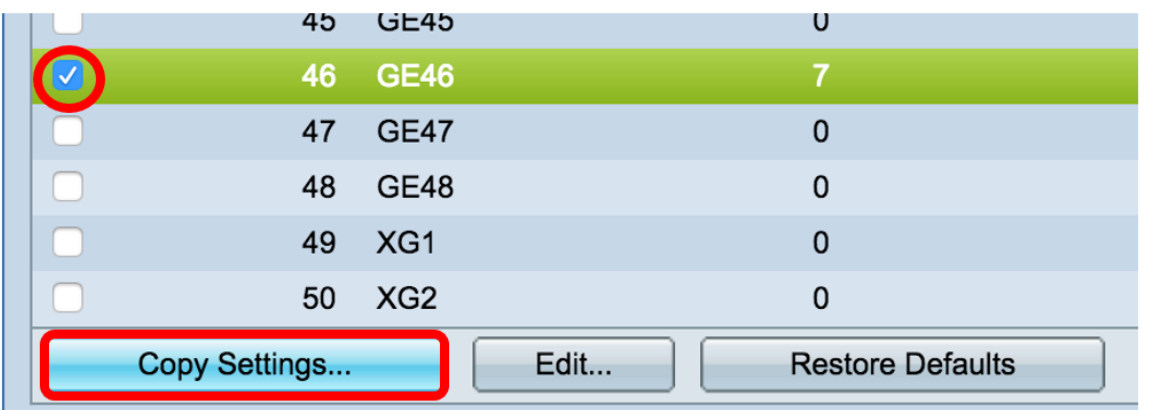

Opmerking: In dit voorbeeld wordt Port GE46 gekozen.

Stap 2. Voer in het pop-upvenster dat verschijnt de poort in waar u dezelfde instellingen wilt toepassen en klik op Toepassen.

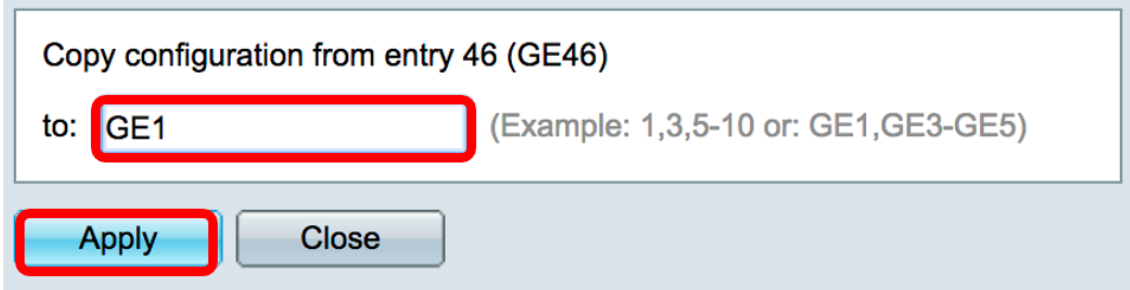

Opmerking: In dit voorbeeld zullen de instellingen van GE46 naar slechts GE1 worden gekopieerd.

U hebt nu QoS-instellingen naar GE1 gekopieerd.

## Standaardinstellingen van de fabriek herstellen

Om de standaardinstellingen van de fabriek te herstellen, volgt u de onderstaande stappen:

Stap 1. In de tabel Interface CoS Configuration controleert u het aankruisvakje van de poort of poorten dat u de standaardinstellingen wilt herstellen. In dit voorbeeld worden GE1 en GE6 gekozen.

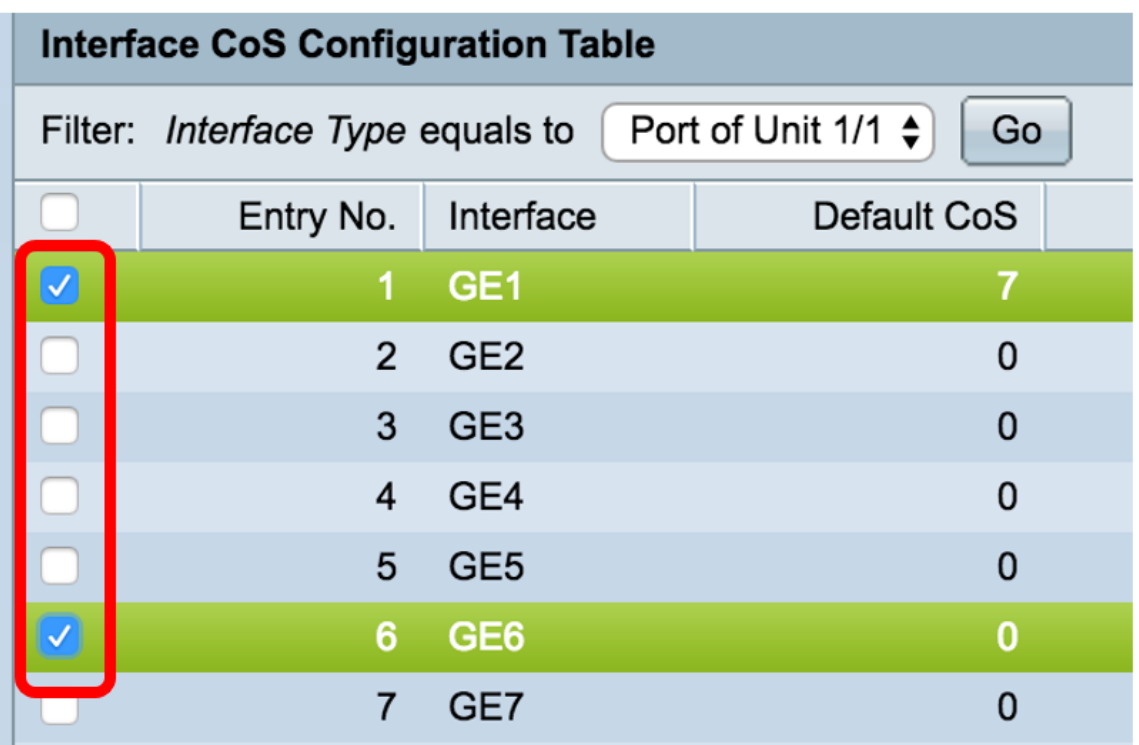

Opmerking: U kunt ook op het vakje boven in de tabel klikken om alle poorten te controleren.

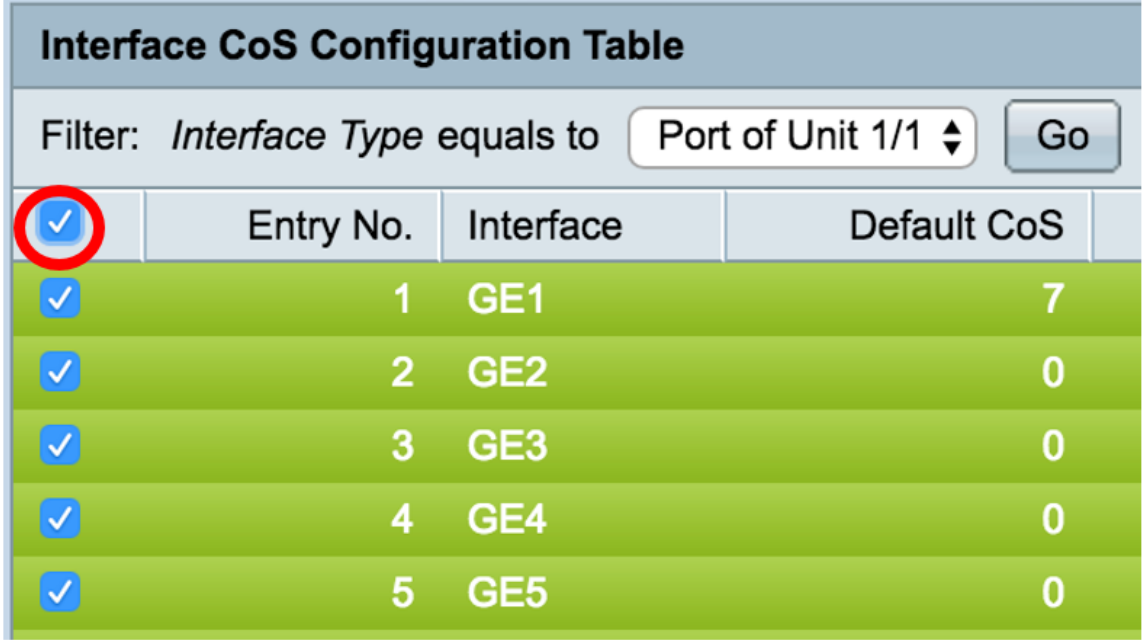

Stap 2. Klik op Standaardinstellingen herstellen.

# **Restore Defaults**

Stap 3. Klik om de configuratie permanent op te slaan op de knippering **in Save in het** bovenste gedeelte van het op internet gebaseerde hulpprogramma.

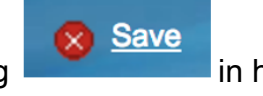